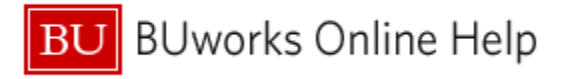

# **Introduction**

## **Process and Trigger**

Use this report to display a summary view of designated, grant and non-grant restricted accounts for one or more Funds Centers. The report provides a snapshot of balance carry-forward from prior year, income/expense actuals, payroll actuals and commitments. In addition, it includes unexpended budget and percent of budget expended. Data is displayed for fiscal year-to-date through the period specified.

Drill-down is available to: (1) detailed General Ledger/Commitment Item information, (2) detailed income and expenses, (3) actuals with pay detail (if user has proper authorization), and (4) detailed commitments.

#### **Prerequisites**

None

#### **Menu Path**

## **BUworks Central Reporting Accounting (FI) Funds Management (Distributed) Designated/Restricted Balance & Activity**

#### **Tips and Tricks**

- Drill-down capability is available from the *Designated / Restricted Balance & Activity* report to view additional detail in the *Designated / Restricted Balance & Activity – GL/CI Detail* report.
- Drill-down capability is available from the *GL/CI Detail* report to view:
	- o Revenue and expense detail in the report *Transaction detail – Actuals*.
	- o Payroll detail in the report *Actuals with Pay Detail* (**user must have authority to view payroll)**.
	- o Commitment detail in the report *Transaction Detail – Commitments*.
- Each of the detail reports that can be drilled to are also available for direct execution on the portal.
- Data is displayed for fiscal year-to-date through the fiscal period specified.
- The Boston University fiscal year runs from July through June. Thus, period 001 corresponds to July, period 002 to August, etc.
- As of January, 2016, a change was made to the *Designated / Restricted Balance & Activity* and *Designated / Restricted Balance & Activity – GL/CI Detail* reports so that Internal Orders that do not have a Beginning Balance and have no Revenue, Expense, or Commitment activity in the fiscal year being queried will no longer appear on the BW reports. This will greatly reduce any confusion on the Open/Closed Status of Internal Orders. If you want to be absolutely confident about the Status of an Internal Order, we encourage you to use the ECC Task KO03.
- The **Document Control Number** is extracted from selected Financial Affairs forms, e.g., disbursement requests, and entered into SAP by Accounts Payable staff. This control number is available in these drill-down reports: *Transaction detail – Actuals, Transaction Detail – Commitments, and Transaction Detail – Budget Entries.* This Characteristic is also available in the transaction detail reports available for direct execution from the portal: *Transaction Detail* and *Transaction Detail w/ Payroll Detail*.
- Instructions calling for a mouse right-click can be executed on a Macintosh computer with a one-button mouse by holding down the **CTRL** key while clicking.

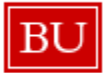

## **Reports**

None

## **Relevant Online Help Documents/Videos**

- How to [Specify Report Dates](https://www.bu.edu/tech/files/2015/12/BW-How-to-Specify-Report-Dates.pdf)
- How to Run [FM Unrestricted Budget to Actual by Fund Center Report](https://www.bu.edu/tech/files/2015/11/BW-How-to-Run-FM-Unrestricted-Budget-to-Actual-by-Fund-Center.pdf)
- [How to Save and Use a View](https://www.bu.edu/tech/files/2015/12/BW-How-to-Save-and-Use-a-View.pdf)
- [How to Filter Report Data](https://www.bu.edu/tech/files/2015/12/BW-How-to-Filter-Report-Data.pdf)
- [How to Add a Result-Subtotal Line](https://www.bu.edu/tech/support/buworks/help/bw/subtotal-grand-total/)
- [How to Use the Search Function](https://www.bu.edu/tech/files/2015/12/BW-How-to-Perform-an-information-lookup.pdf) (Information Lookup)
- [How to Export BW Report Data to Excel](https://www.bu.edu/buworks/help/guides/video/how-to-export-to-excel-rise360/#/)
- **[How to Save and Use a Variant](https://www.bu.edu/tech/files/2015/12/BW-How-to-Save-and-Use-a-Variant.pdf)**
- [How-to Drill from one report to another report containing greater detail](https://mymedia.bu.edu/media/How+to+Drill+to+additional+detail/1_yq6ovyl7)

## **Procedure**

#### **Executing the Report**

<span id="page-1-0"></span>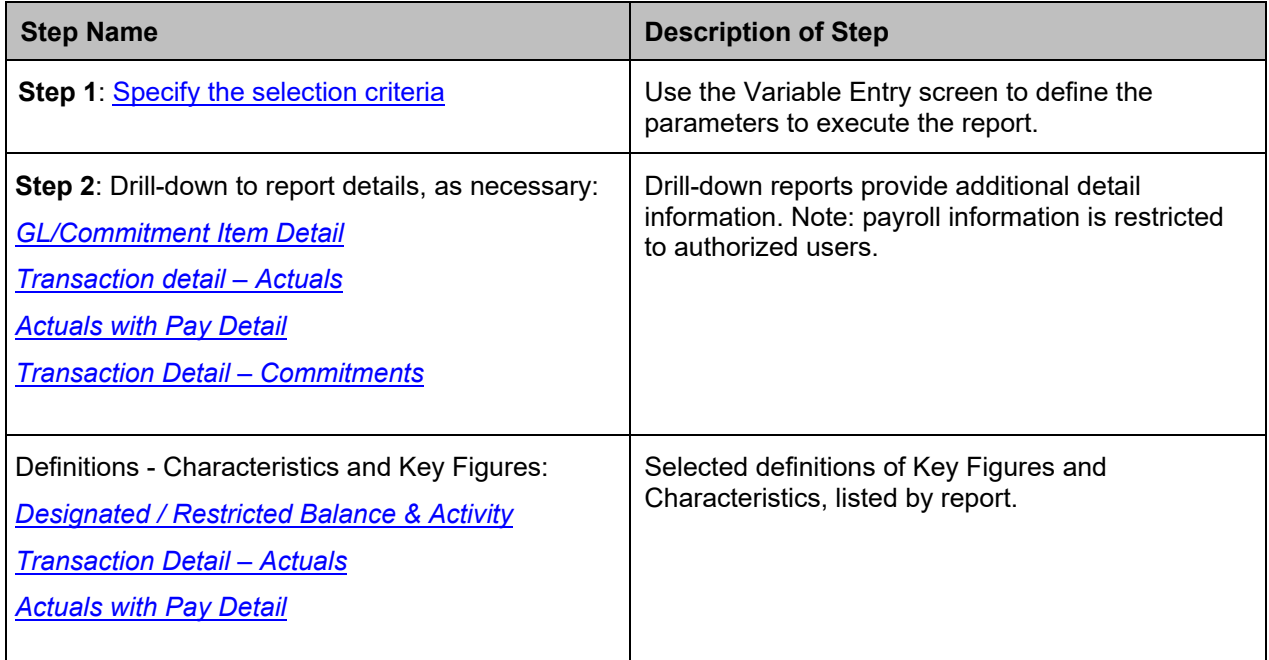

#### **1. Enter selection criteria via the displayed** *Variable Entry* **screen.**

This report displays year-to-date activity for the current fiscal year based on specification of **Period/Fiscal Year,** the only required field. Specification of remaining variables is optional. Entering additional criteria will narrow the scope of data returned by the query that populates the report.

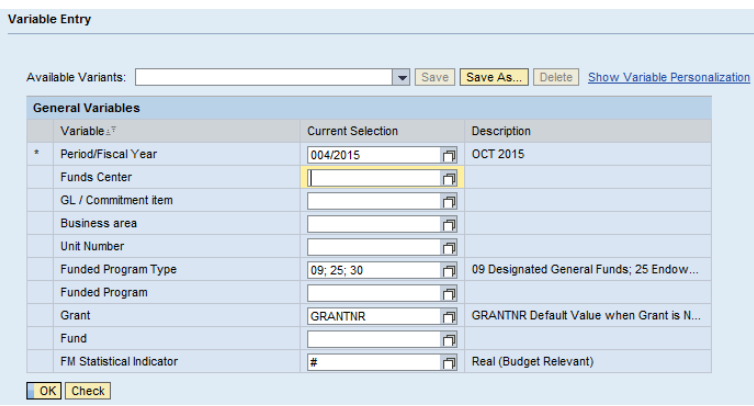

In addition to **Fiscal Period/Year**, report data can be limited to one or more **Fund Centers**, by **Funded Program** or **Funded Program Type**, by **Fund**, etc.

## How to specify **Fiscal Period / Year**:

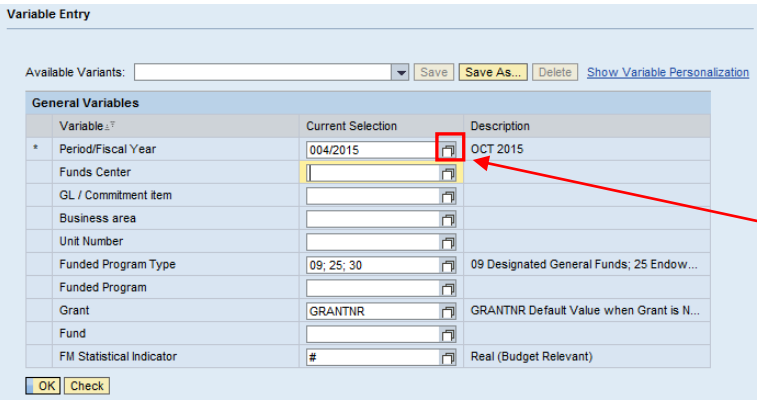

**Tip**: by default, the **Period/ Fiscal Year** field is initially populated with the current period and fiscal year. To execute the report with this period, skip to **Execute the Report** below.

To specify a **Period/Fiscal Year** other than the current one, enter the new period and year directly in the input field or click on the white "matchcode" box (also referred to as the "**Search** box.") and select the period and year you want.

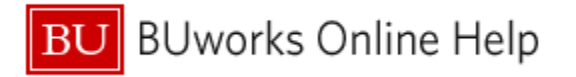

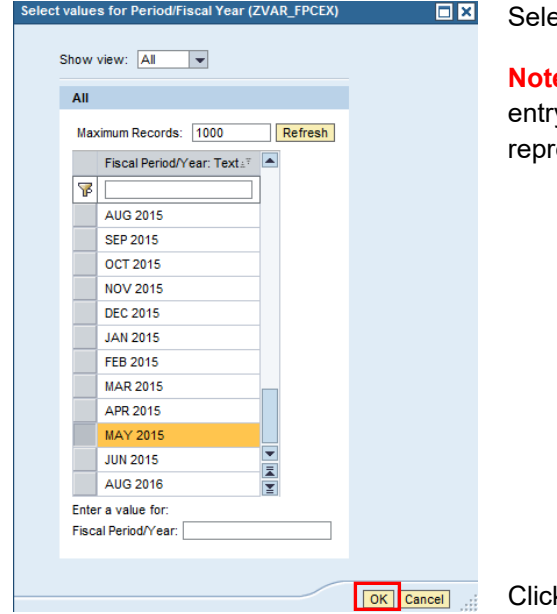

## ect period and Fiscal Year

**e**: although the displayed list shows fiscal periods as months, each y represents a fiscal period and year. For example, *DEC* 2015 resents period 6 in Fiscal Year 2015 and not December, 2014.

k the **OK** button

## <span id="page-3-0"></span>**Execute the Report**

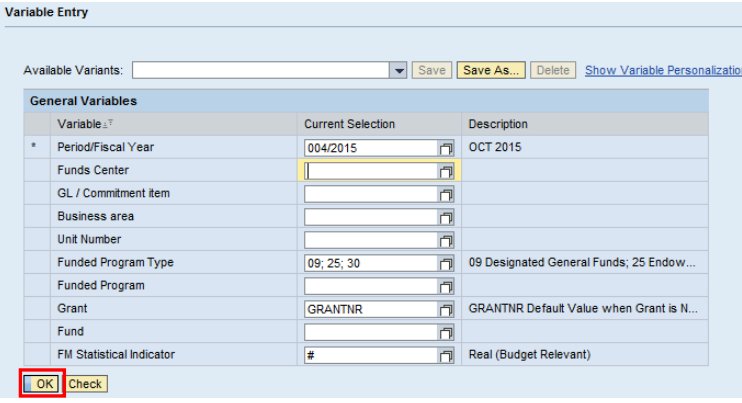

Click the **OK** button to execute the report

## **Sample Output – Initial View[1](#page-4-0)**

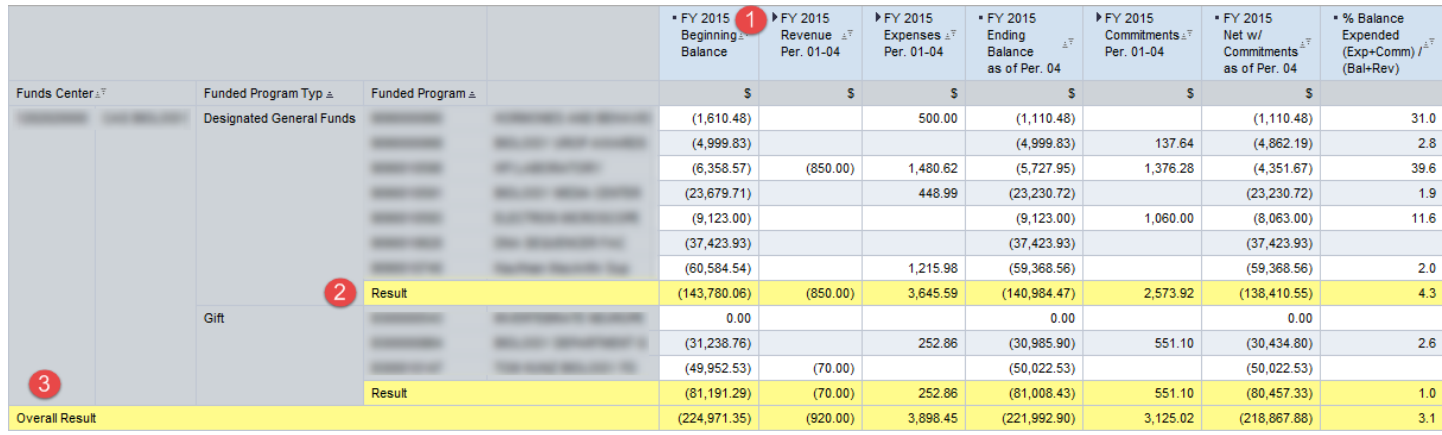

The initial display contains data for the current Fiscal Year through whatever Fiscal period was specified. This example, for which period 4 of Fiscal Year 2015 was specified, displays data for periods 1-4.

**Tip**: beginning balances are credits, so are therefore represented as negative amounts.

Elements of the display

1. The black triangles indicate these columns are hierarchical displays. Click on a triangle to expand/compress a column to show more/less data. In the example below, the cumulative **Revenue** and **Expenses** columns have been expanded to show additional information; in this case, the revenue and expenses for the current fiscal period.

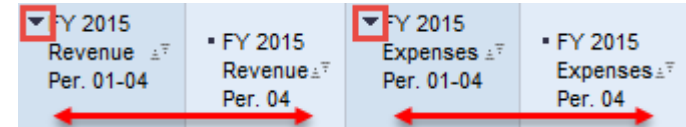

- 2. The *Result* line in a BW report indicates a subtotal.
- 3. A Grand Total for the entire report is indicated by *Overall Result*.

<span id="page-4-0"></span> $1$  The data in this document have been deliberately obscured.

## **Selected Definitions – Designated/Restricted Balance & Activity**

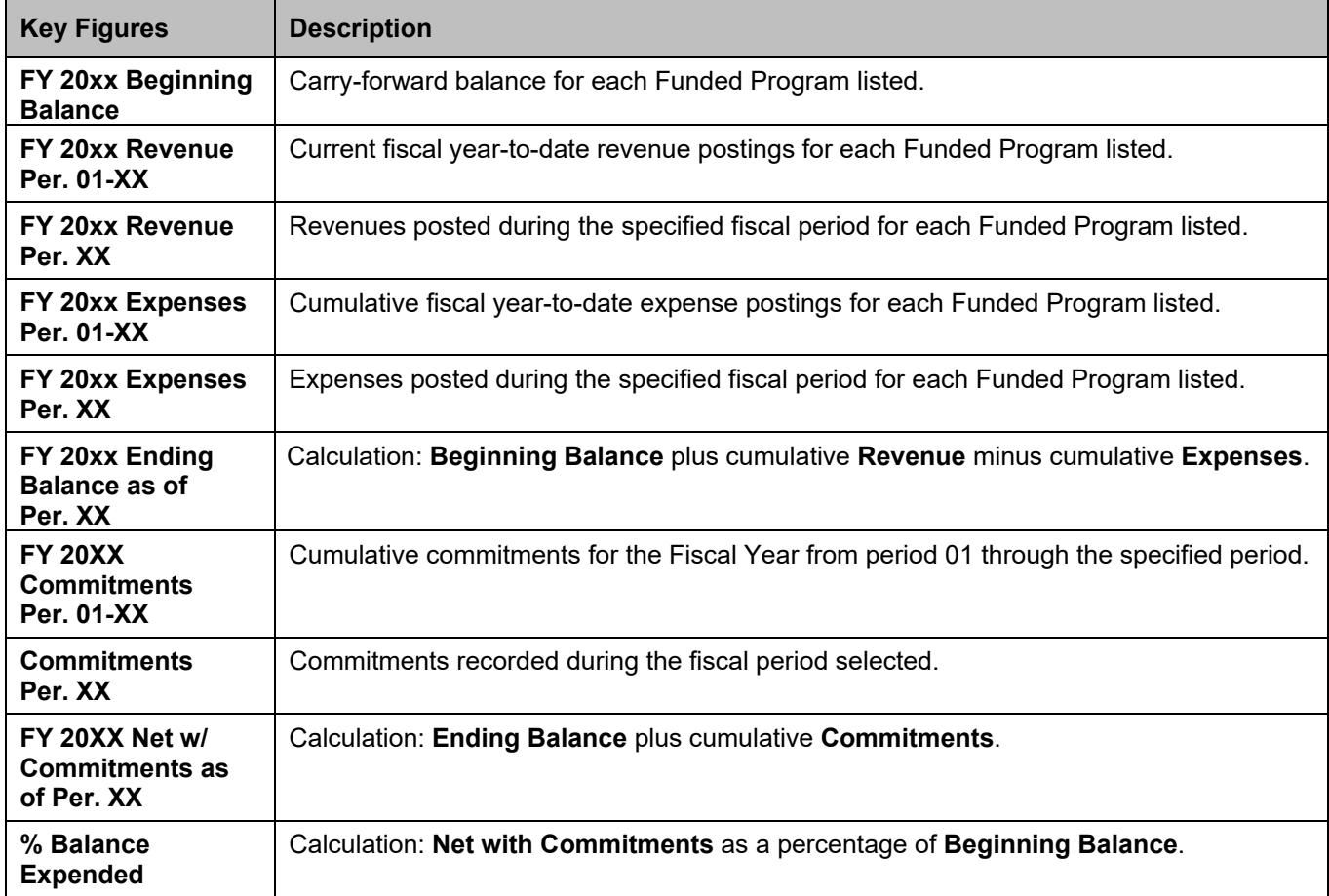

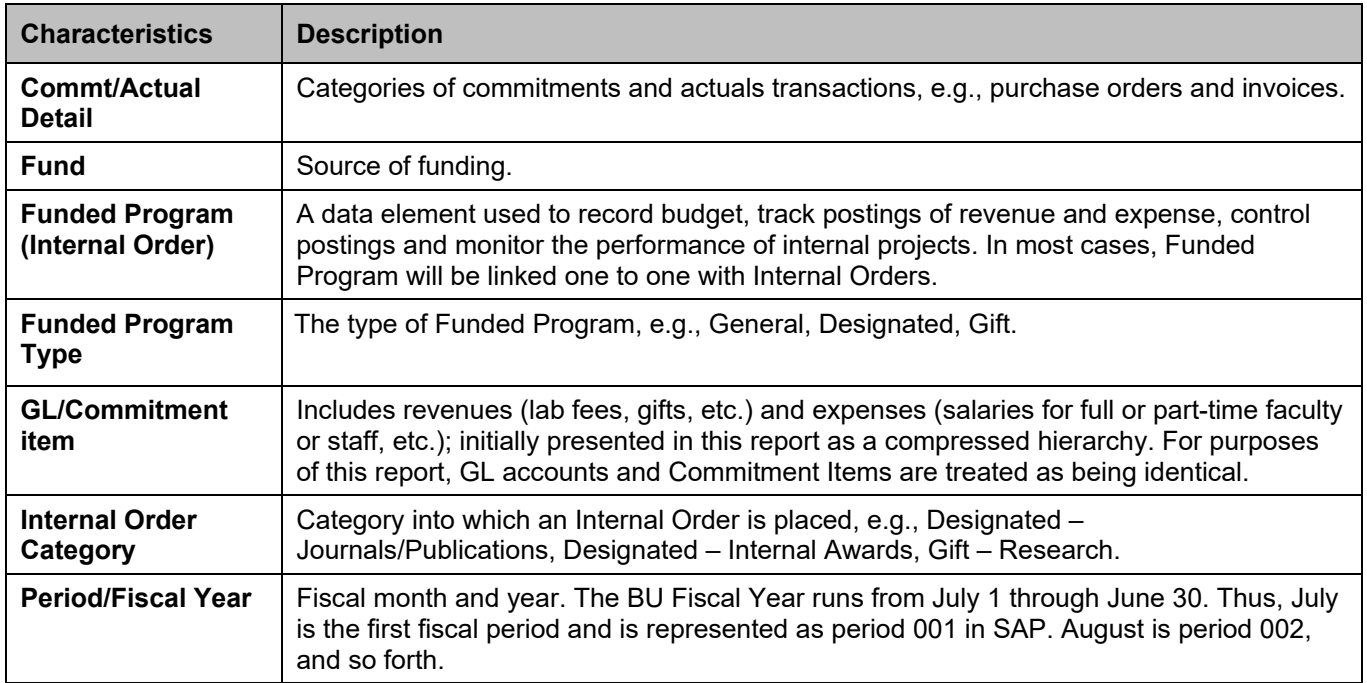

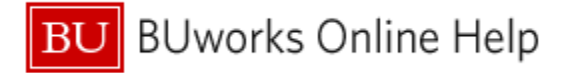

## <span id="page-6-0"></span>**2. Drill-down to View GL/Commitment Item Detail**

This report provides the ability to drill-down from a *Designated/Restricted Balance & Activity* report element to the *Designated/Restricted Balance & Activity – GL/CI Detail* report to display detailed entries by GL account / Commitment Item.

For help with drilling from one report to another, refer to the document "How-to Drill from one report to another report containing greater detail."

## **Drill-down Example**

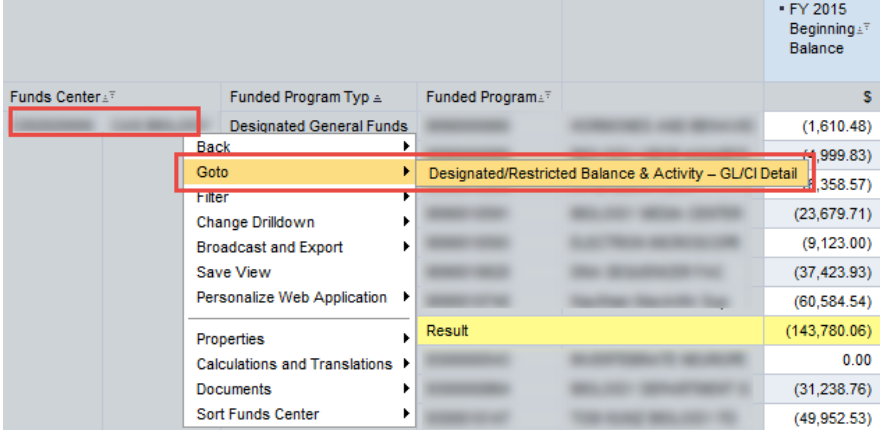

In this example, a **Funds Center** is the object for which we want to display more detail.

Right-click on the **Funds Center** to display the *context* menu.

Release the mouse button and slide the cursor down to *Goto*.

Click on **Designated/Restricted Balance & Activity – GL/CI Detail** to drill to this detail level.

#### Results in a detailed display like this:

<span id="page-6-1"></span>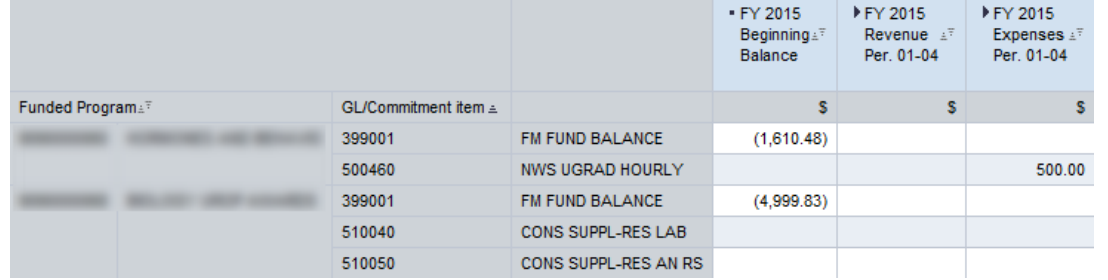

The **Funds Center** detail includes multiple **Funded Program Types**, each of which contains one or more **Funded Programs**.

Each **Funded Program** displays income, expense and commitment activity by **GL Account / Commitment Item**.

## **A. Drill-down to View Transaction Details - Actuals Detail.**

It is possible to drill-down from an entry in the *Designated/Restricted Balance & Activity – GL/CI Detail* report to the *Transaction Details - Actuals* report to display detailed entries for actuals – income and expenses.

#### **Drill-down Example**

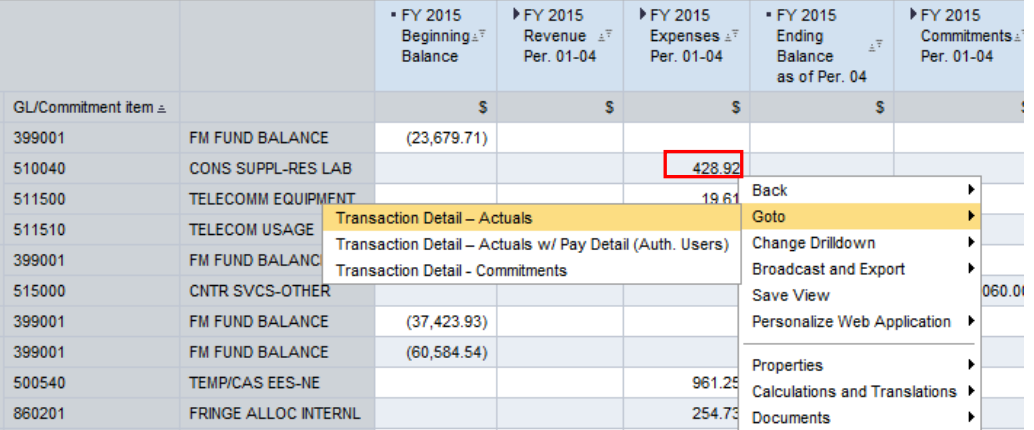

#### Results in a detailed display like this:

<span id="page-7-0"></span>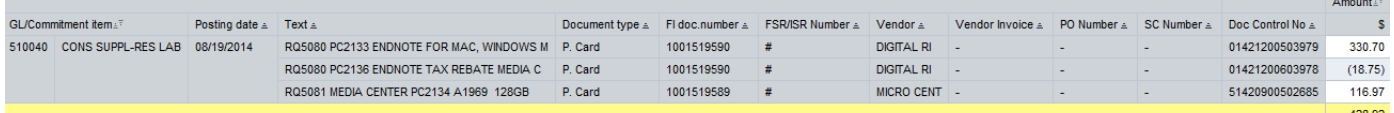

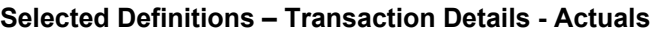

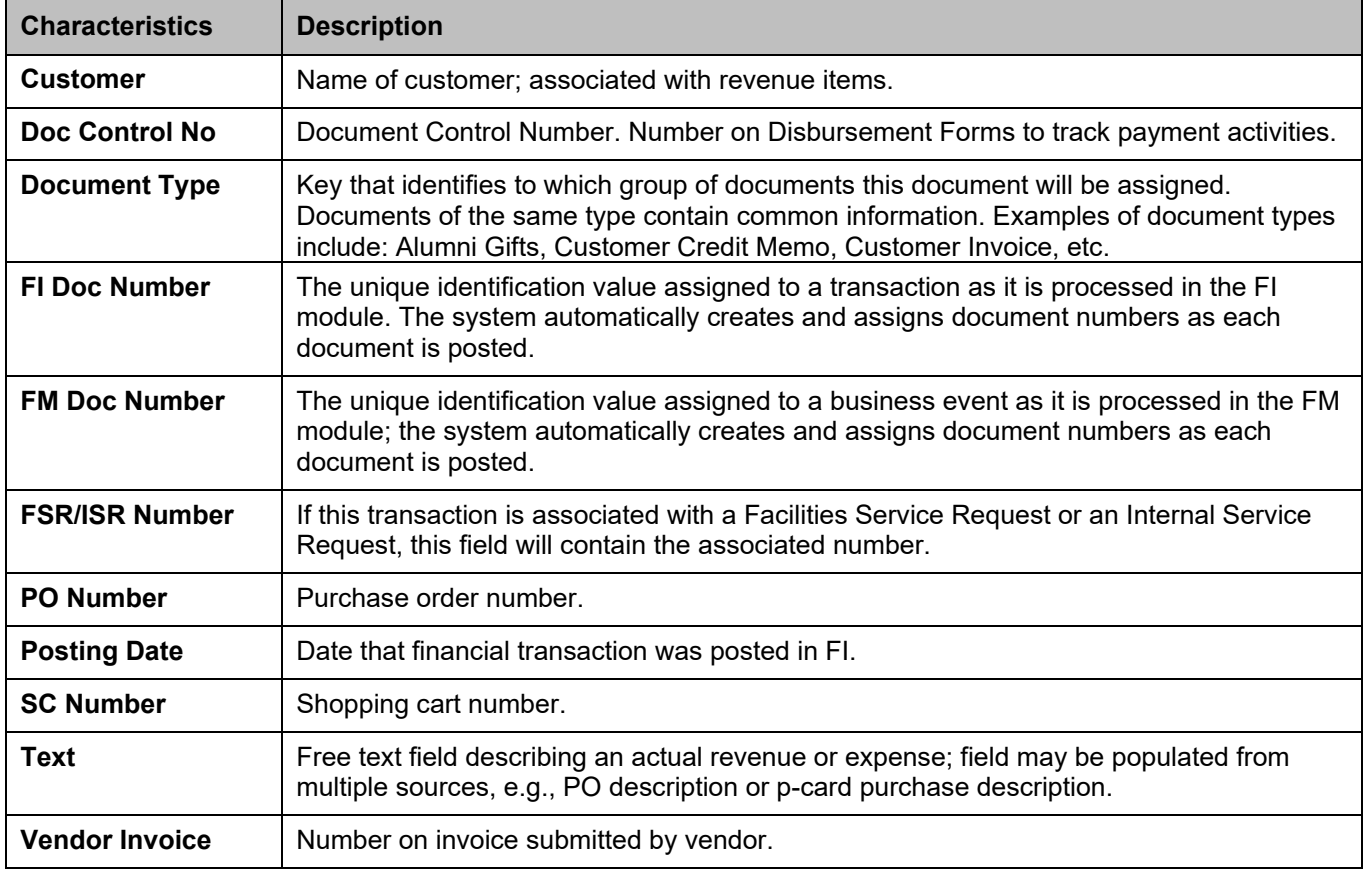

## <span id="page-8-0"></span>**B. Drill-down to View Transaction Detail – Actuals w/ Pay Detail**

It is possible to drill-down from an entry in the *Designated/Restricted Balance & Activity – GL/CI Detail* report to the *Transaction Detail – Actuals w/ Pay Detail* report. Detail includes employee name and BUID, payment date, and wage type. Payroll information is available by GL/Commitment Item and includes full- and part-time faculty and staff as well as graduate and undergraduate students.

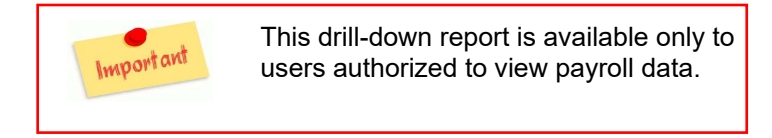

#### **Drill-down Example**

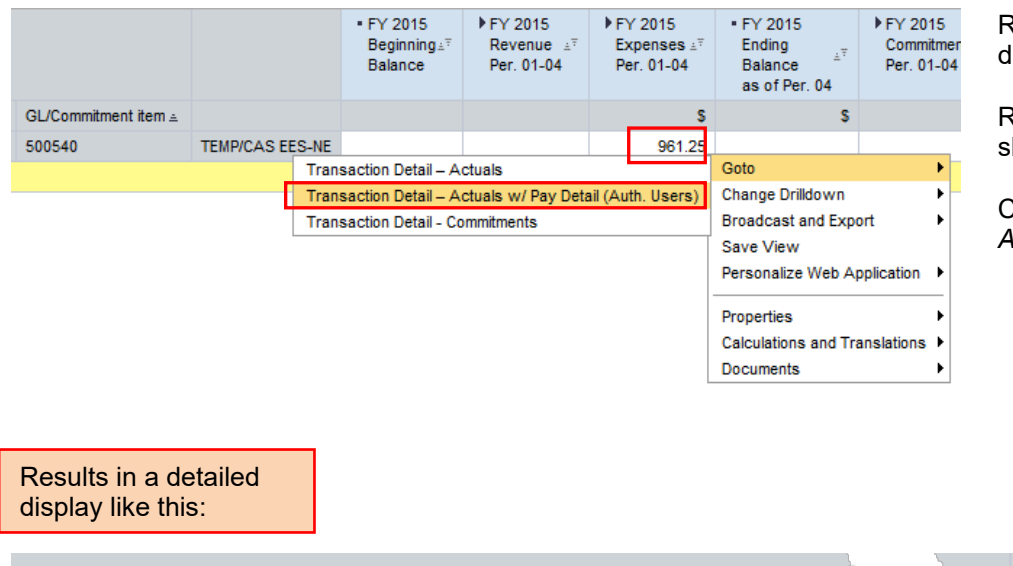

Right-click on a payroll entry to display the context menu.

Release the mouse button and slide the cursor down to *Goto*.

Click on *Transaction Detail – Actuals w/ Pay Detail.*

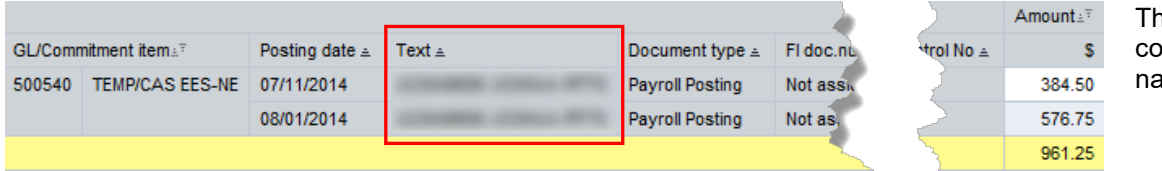

าe **Text** field ntains employee ame and BUID.

## <span id="page-9-0"></span>**Selected Definitions – Transaction Detail – Actuals w/ Pay Detail**

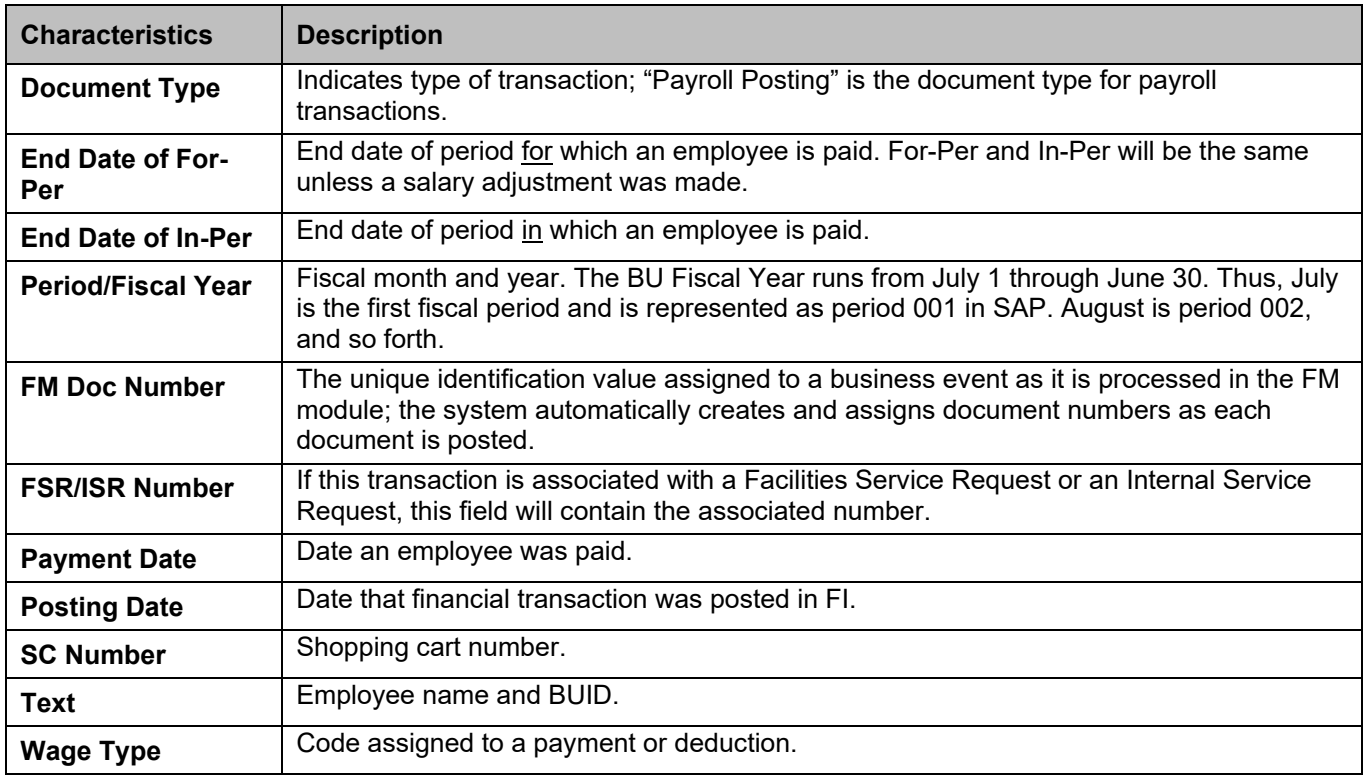